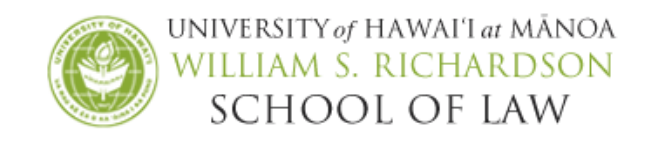

# SCHEDULE ON YOUR OWN EXAMS INSTRUCTIONS: USING EXAMSOFT STUDENT PORTAL

You will be using the Examsoft Student Portal to download your schedule on your own exam and to upload your exam answer and Honor Statement. Note: You will not be writing your exam answer in Examplify.

Students may download the exam and submit your exam at any time during the exam window provided to you on the **Students Page**, as long as you respect the time limits of the exam (i.e. 24hour timed exam) and complete the exam by the stated deadline.

#### STEP 1: DOWNLOAD YOUR EXAM & HONOR STATEMENT

If the exam has been released to you via email, follow the steps to download the Honor Statement.

- 1. Go to [http://www.examsoft.com/hawaiilaw.](http://www.examsoft.com/hawaiilaw)
- 2. Locate the **Exam Takers** login box on the left side of the page and enter your Examsoft ID number and password.

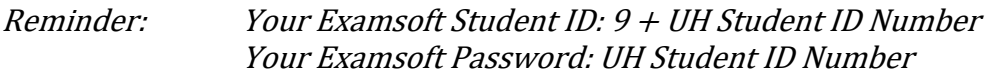

Example: If your UH student ID number is 12345678, your Examsoft Student ID is 912345678 and your Examsoft Password is 12345678.

3. Click on the Courses tab. This will show a list of active courses in which you are enrolled. (Do not click on Assignment Dropbox.)

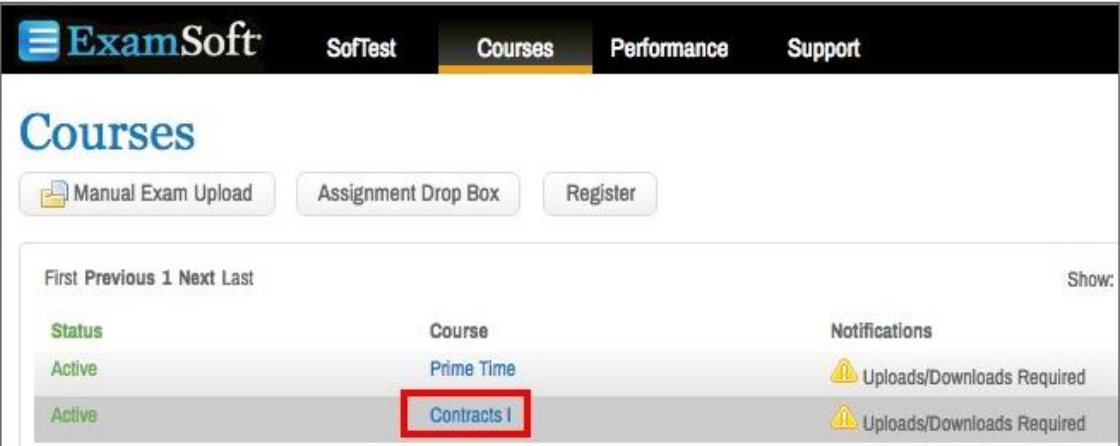

4. Locate the title of the course which you will be completing an exam. Under the Notifications/Actions Required column, click Action next to 'Download the Instructions/Assignment.' Do not click Action until you are ready to take the exam.

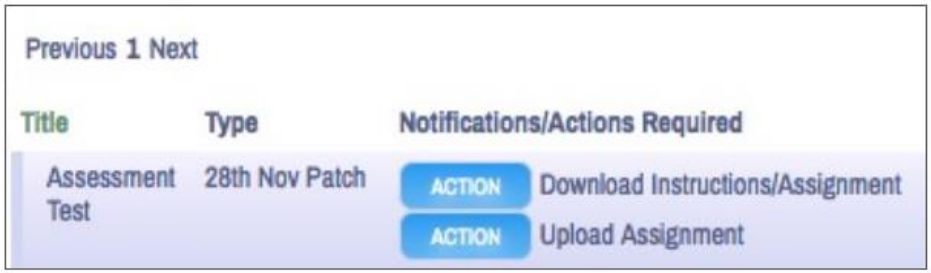

IMPORTANT: Once you click Action, the time will begin to take the exam. If you try and cancel the file download, the time stamp will have already occurred. You may view the date and time you downloaded the exam under the 'Download Date' column.

5. The download Exam File pop-up window appears. Click Download Assignment.

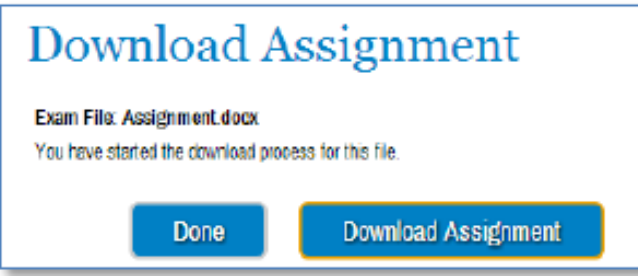

6. Save the exam file on your laptop.

IMPORTANT: You will only be able to download the exam once so, be sure to remember the path where the exam file is saved or print the exam because you will NOT be able to access the document again.

- 7. Once the file has been downloaded, click Done in the Download Assignment pop-up window.
- 8. Repeat steps 3-7 to download the Honor Statement.
- 9. Click OK and close out of the Examsoft portal.

Note: After the file has been downloaded, the Upload button (green arrow pointing up) will appear next to the exam name. You can only upload your exam once so do not click on this button until you are ready to submit your file.

## STEP 2: COMPLETE THE HONOR STATEMENT

1. Save the blank Honor Statement to your laptop. Close and reopen the saved document.

2. Review, complete, save, and rename the completed Honor Statement onto your laptop.

IMPORTANT: Failure to submit the Honor Statement by the stated deadline may result in you receiving no grade or an 'F' for the course.

#### STEP 3: FORMAT YOUR EXAM ANSWER DOCUMENT

After you have typed your exam in Word (or another word processing application), save the document with the following information:

1. Insert the course name and your exam number into your document's header in the upper right-hand corner of every page of your answers.

IMPORTANT: Do not include your name, UH student ID number, or any identifying information other than your exam number in the header.

2. Insert page numbers into the document's header in the upper right-hand corner of every page of your answers and include the total number of pages. Example: 1 of 10, 2 of 10, 3 of 10, etc.

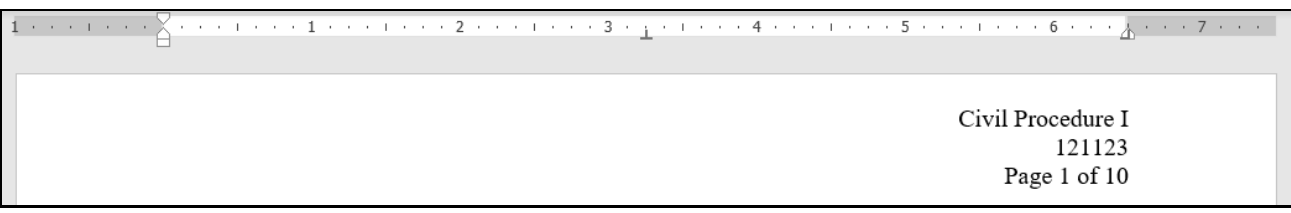

- 3. Be sure to follow any formatting or page limitations that your professor may have included in the exam instructions.
- 4. Save your document using only your exam number and the course name when you save the answer file. Example: 121123 – Civil Procedure I Exam.

IMPORTANT: Do not include your name, UH student ID number, or any identifying information other than your exam number when you save the answer file.

5. Exam answer files must be submitted as a Word or PDF file unless otherwise noted in the exam instructions.

#### STEP 4: SUBMIT YOUR EXAM ANSWER & HONOR STATEMENT

IMPORTANT: Begin the upload process at least 30 minutes in advance of the deadline to allow for any unforeseen technical issues.

1. Go to [http://www.examsoft.com/hawaiilaw.](http://www.examsoft.com/hawaiilaw)

- 2. Locate the Exam Takers login box on the left side of the page and enter your Examsoft Student ID and password.
- 3. Click on **Courses** and then click **Action** next to 'Upload Assignment' (the green arrow pointing up) next to the exam that you will upload.
- 4. On the pop-up window, select Browse and locate the correct file.

IMPORTANT: Be sure you have selected the correct file to upload. Only ONE answer file may be uploaded ONCE. In addition, you will NOT be able to preview the file in the system prior to submission, view the file after it has been submitted, or, upload a different file after it has been submitted.

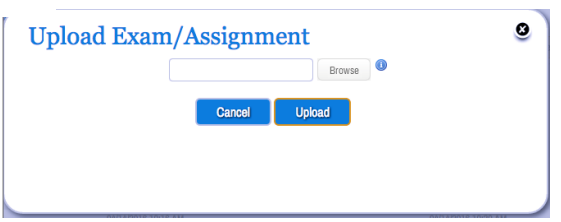

- 5. Once you have located the appropriate answer file, select it and click the Upload button.
- 6. You can confirm your upload by reviewing the Upload File Name column in the list of Assessments.

## **Course: TEST TAKE HOME EXAM**

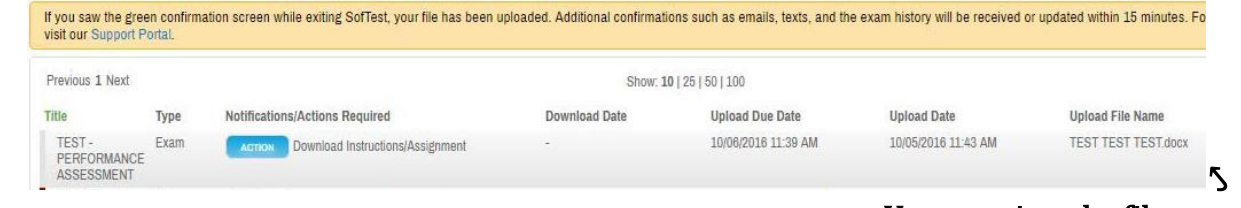

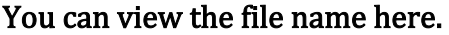

NOTE: If you upload your exam answer after the upload deadline, your assignment will upload successfully; however, our office will be notified that it is a late submission.

- 7. After you have uploaded your exam answer, repeat STEP 4 to upload your Honor Statement.
- 8. After you have uploaded your exam answer and Honor Statement, click Done. Close out of the Examsoft portal.

If for any reason you are unable to submit your exam via Examsoft, email your answer file and notify our office immediately at [lawexams@hawaii.edu.](file://///128.171.146.101/Registrar%20Shared%20Drive/Exam%20Info/Spring%202015/lawexams@hawaii.edu)

#### QUESTIONS

If you have any questions about your exam, exam policies, and/or exam procedures, please contact the Law Registrar's Office at [lawexams@hawaii.edu.](mailto:lawexams@hawaii.edu)